### Software Tools Include

- Subversion
	- source control
- Eclipse

–

- Integrated Development Environment
- Debugger
	- graphical user interface for GDB inside of Eclipse

This presentation will focus on Subversion

#### Subversion

- What is source code version control?
	- http://svnbook.red-bean.com/
	- allow multiple people to modify the same source code
- $\mathbf{F}$  allow one person to manage multiple versions of their source code
	- move from computer to computer to develop
	- track all changes

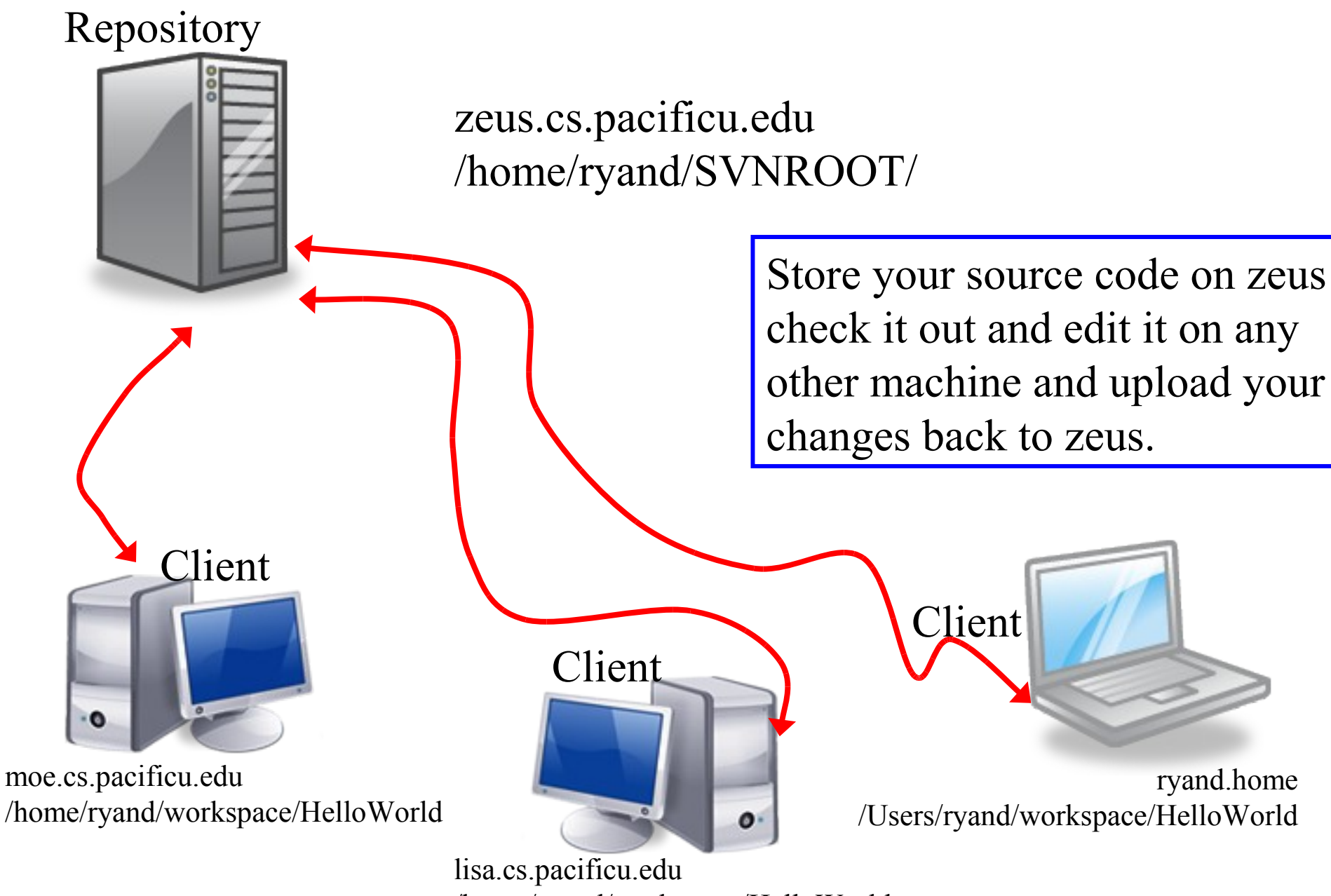

/home/ryand/workspace/HelloWorld

#### Version Control

- Each change you make to the source code is a *revision* stored in the repository
	- can annotate your change with a note
		- why did I do that?
	- you can browse back through the repository to find old revisions of file
	- changed a data structure and it did not work
	- rewrote an algorithm and it got slower!
	- check out the old (working) revision from the repository

#### Hmmm….

- How often should I update and commit?
	- every major change
	- once every 15 minutes
	- right before you do something you think may be a bad idea
	- be sure to update and commit before you log off of a lab machine!

## How to get this to work

- Create a repository on zeus
	- do this exactly once
	- use this one repository for all your projects
- login to zeus **zeus\$ svnadmin create /home/ryand/SVNROOT**
- We will check out source code later...

# Check in HelloWorld

Problem: Each of you have a HelloWorld project. Let's check this project into the repository.

How?

Right click on the HelloWorld project, then Team, then Share Project.

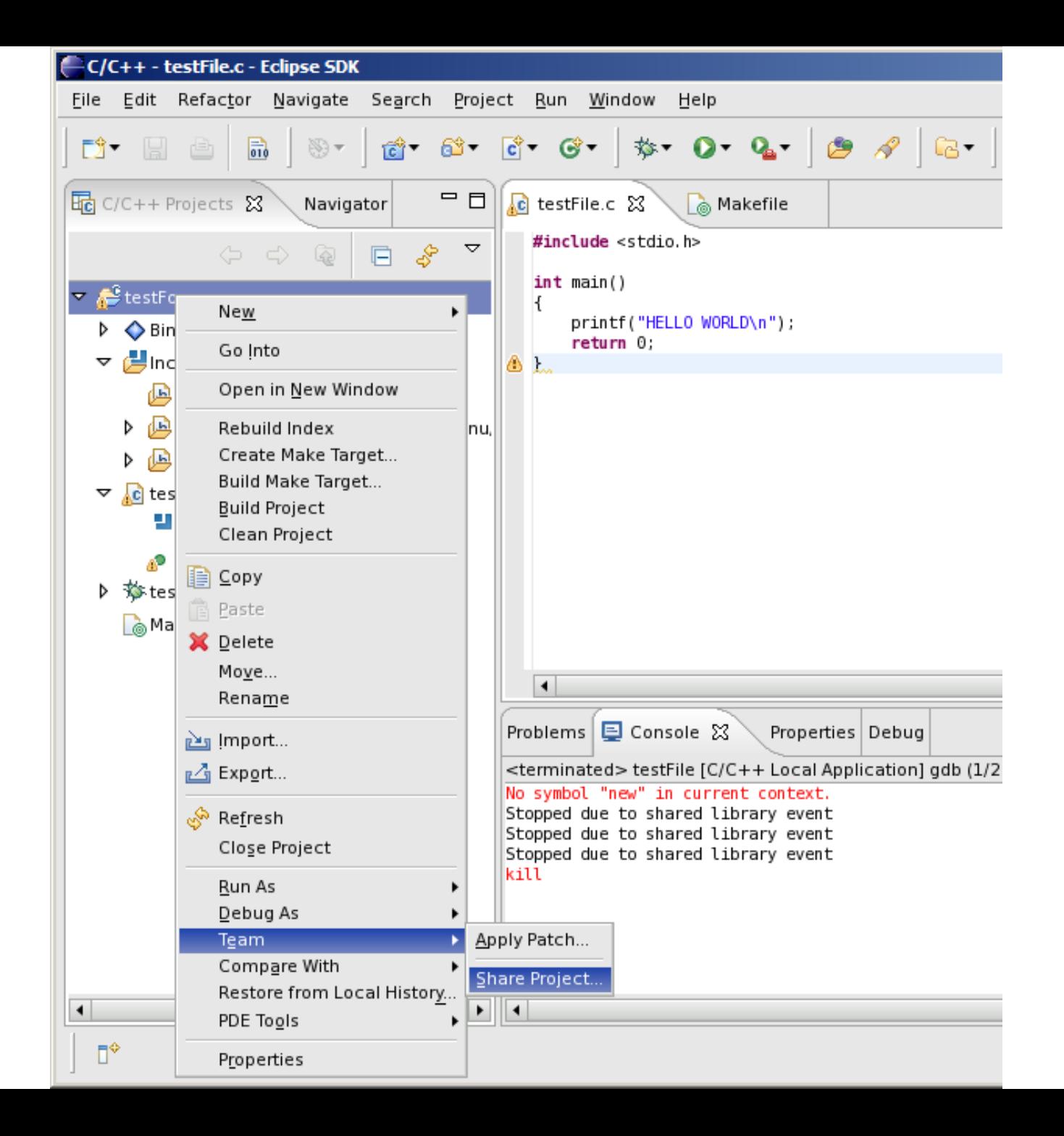

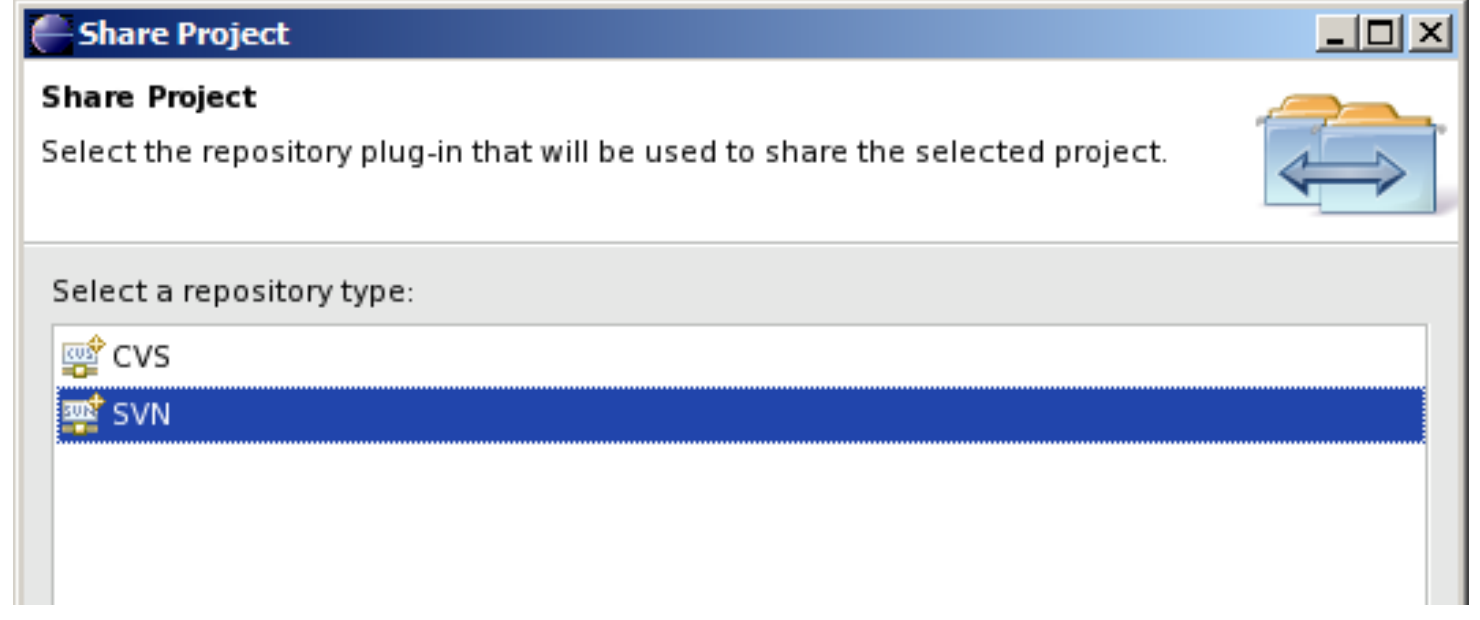

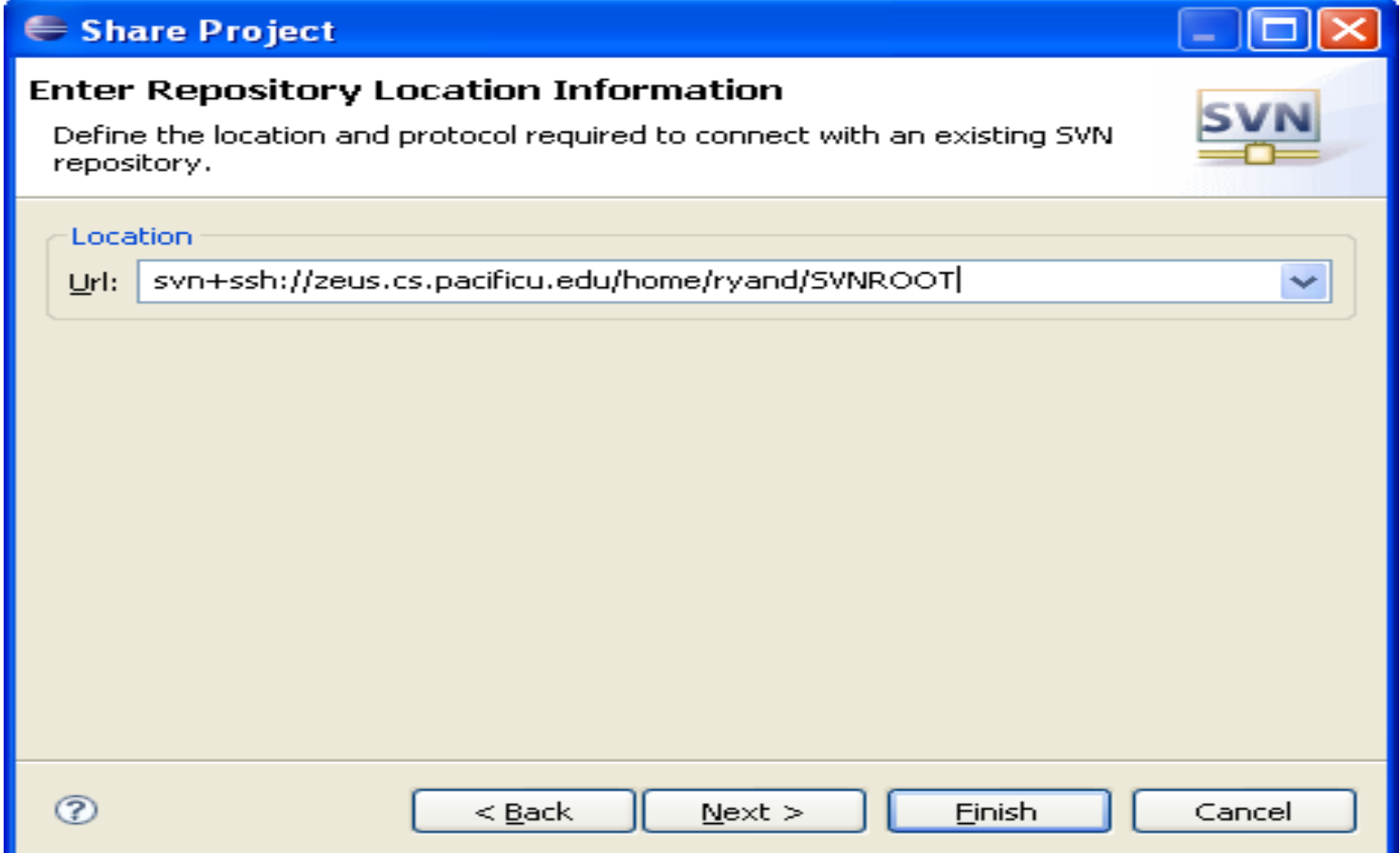

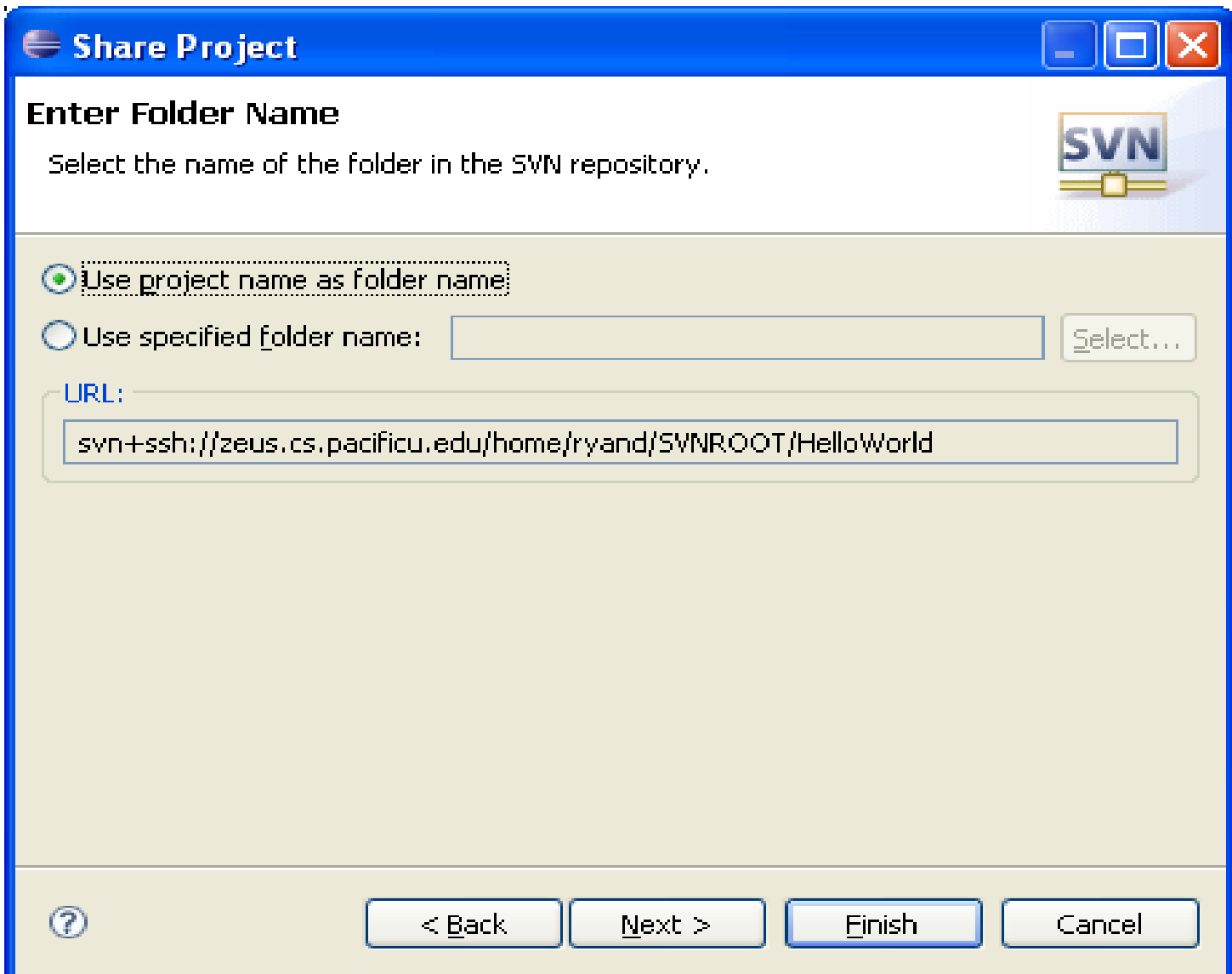

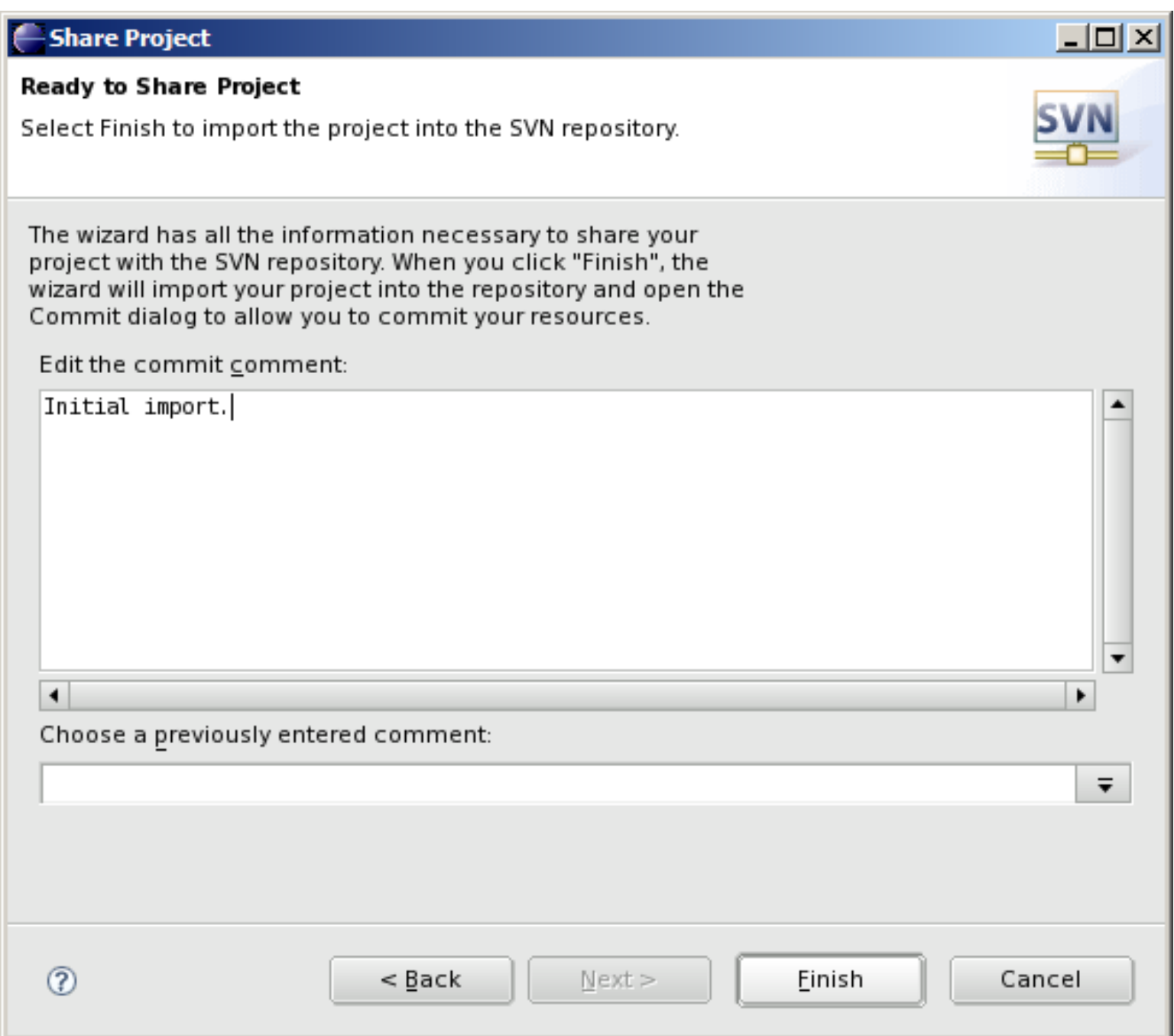

# Important!!!

The Initial Import does not commit any code

# How to do a code commit

To commit a project, right click on the project folder  $\rightarrow$  Team  $\rightarrow$  Commit

Add very descriptive comments for EACH code commit. You will not be sorry.

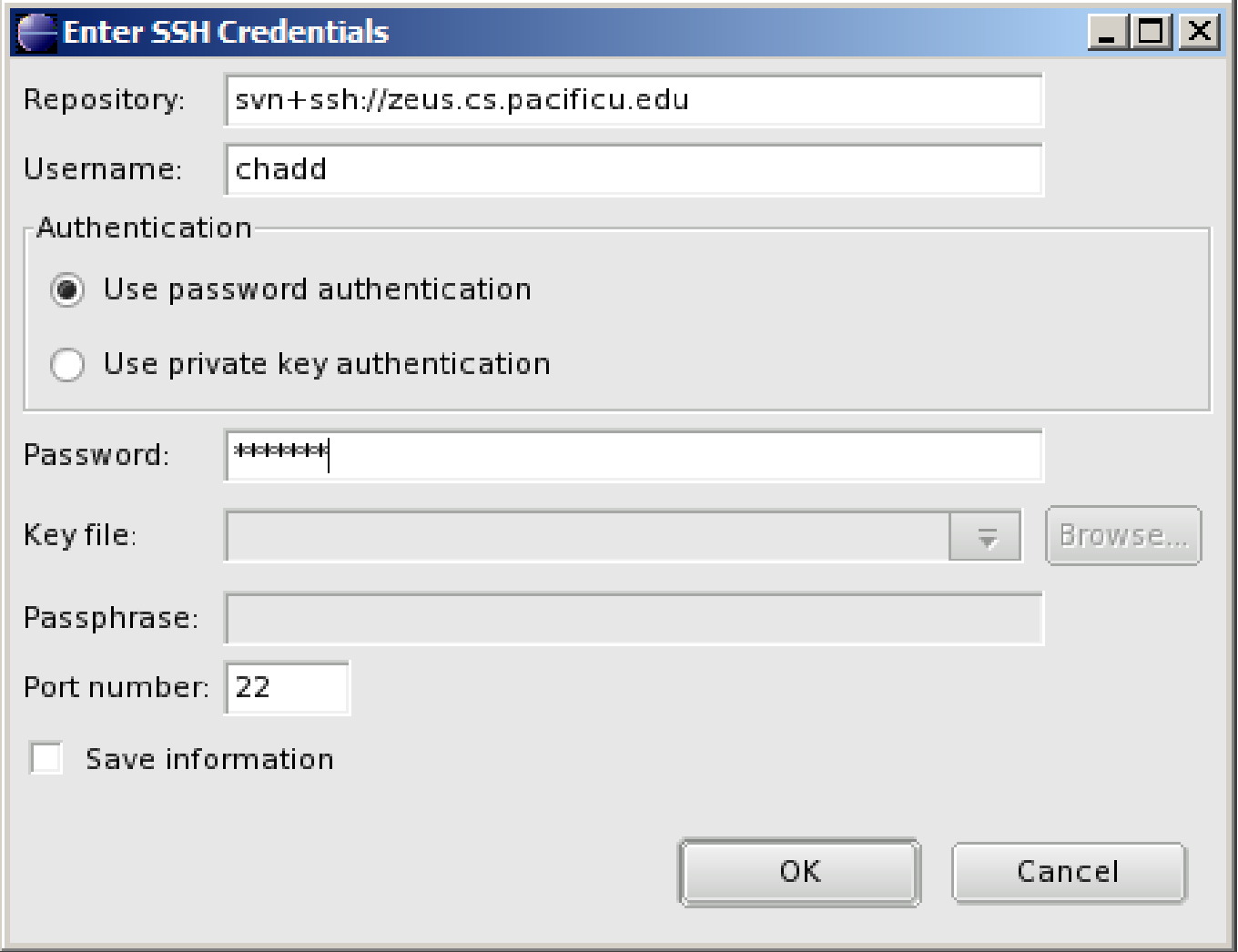

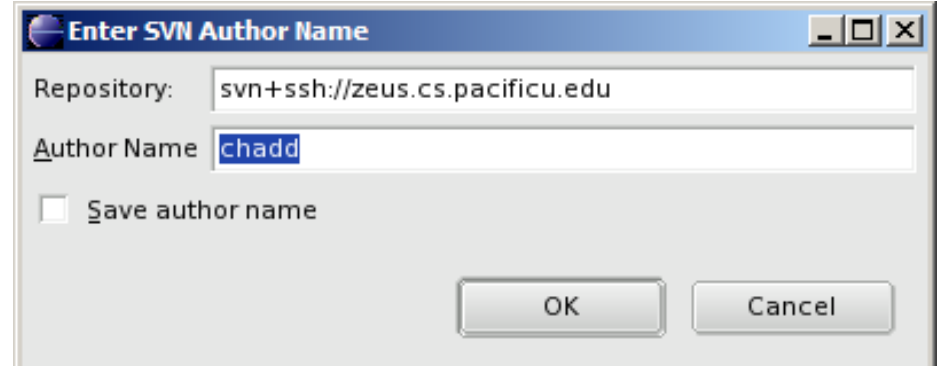

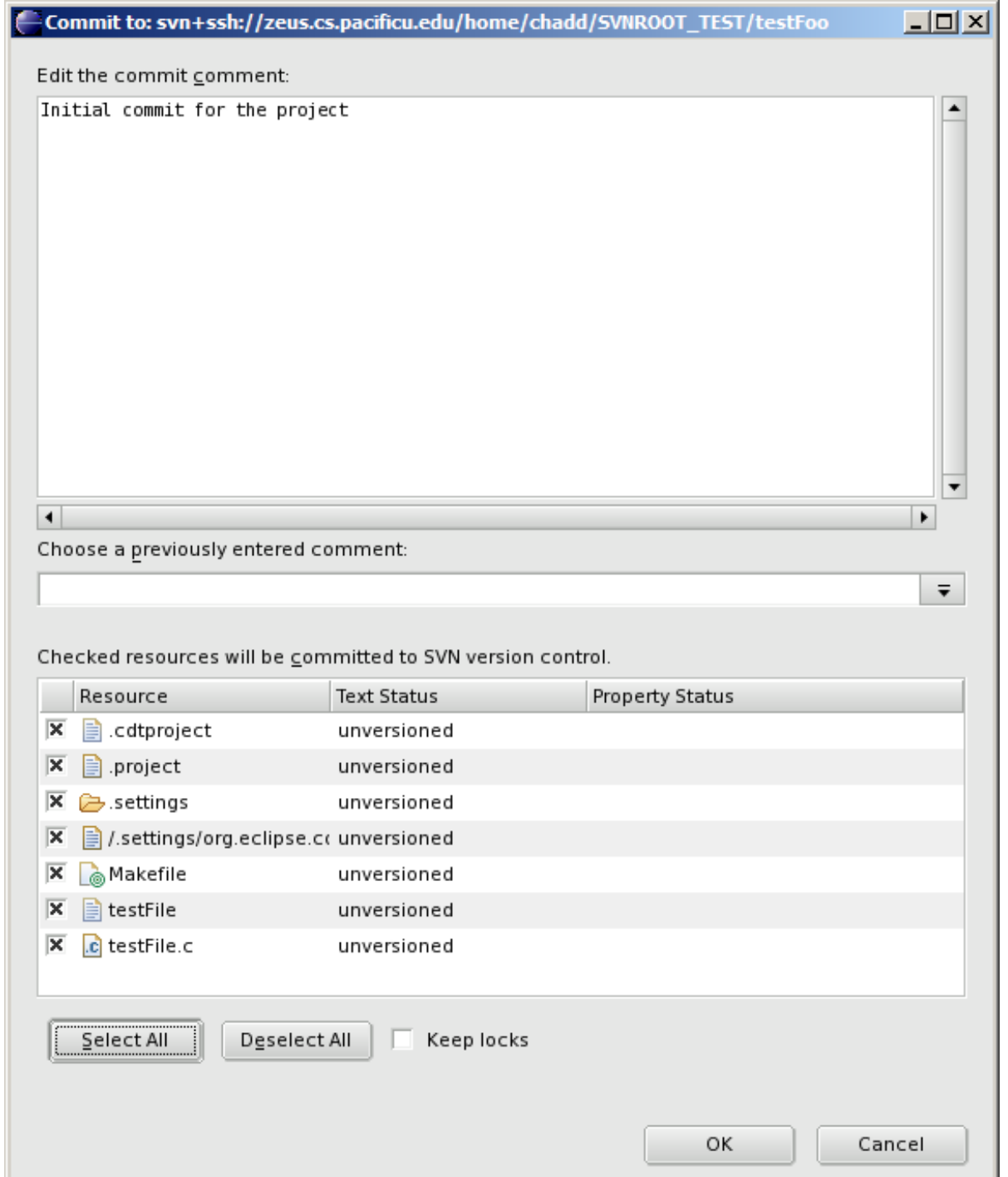

# How to checkout

#### To checkout a project, File  $\rightarrow$  Import, then

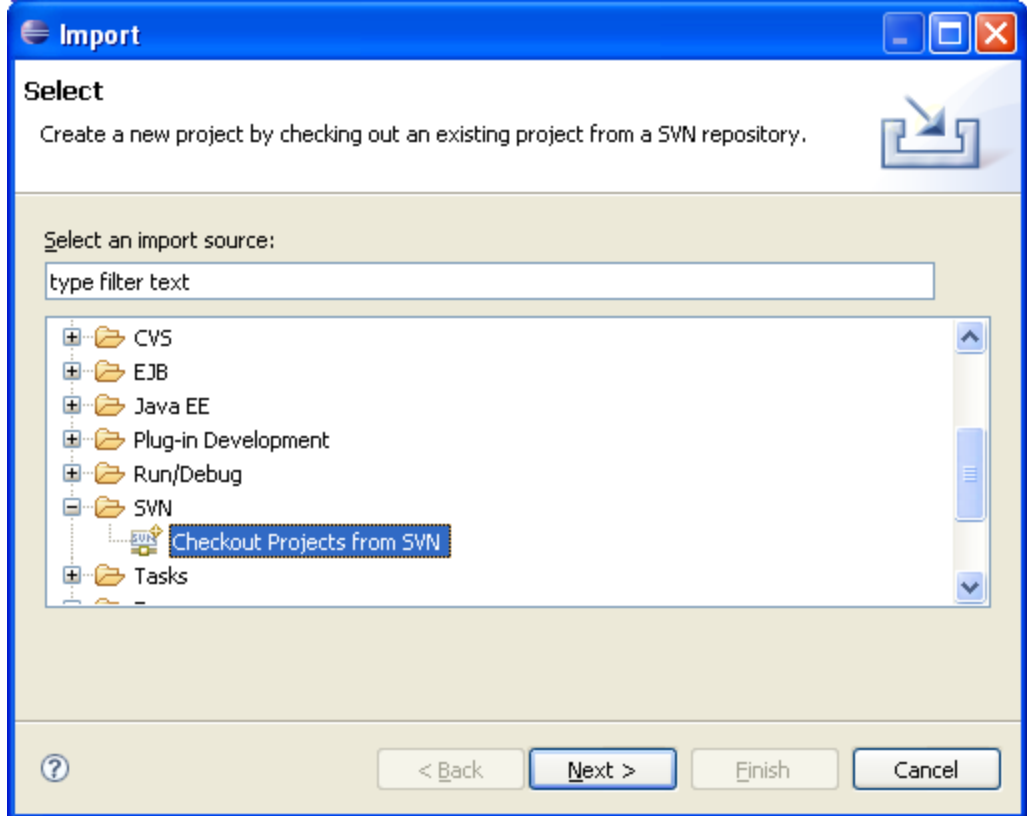

# Finish checking out HelloWorld

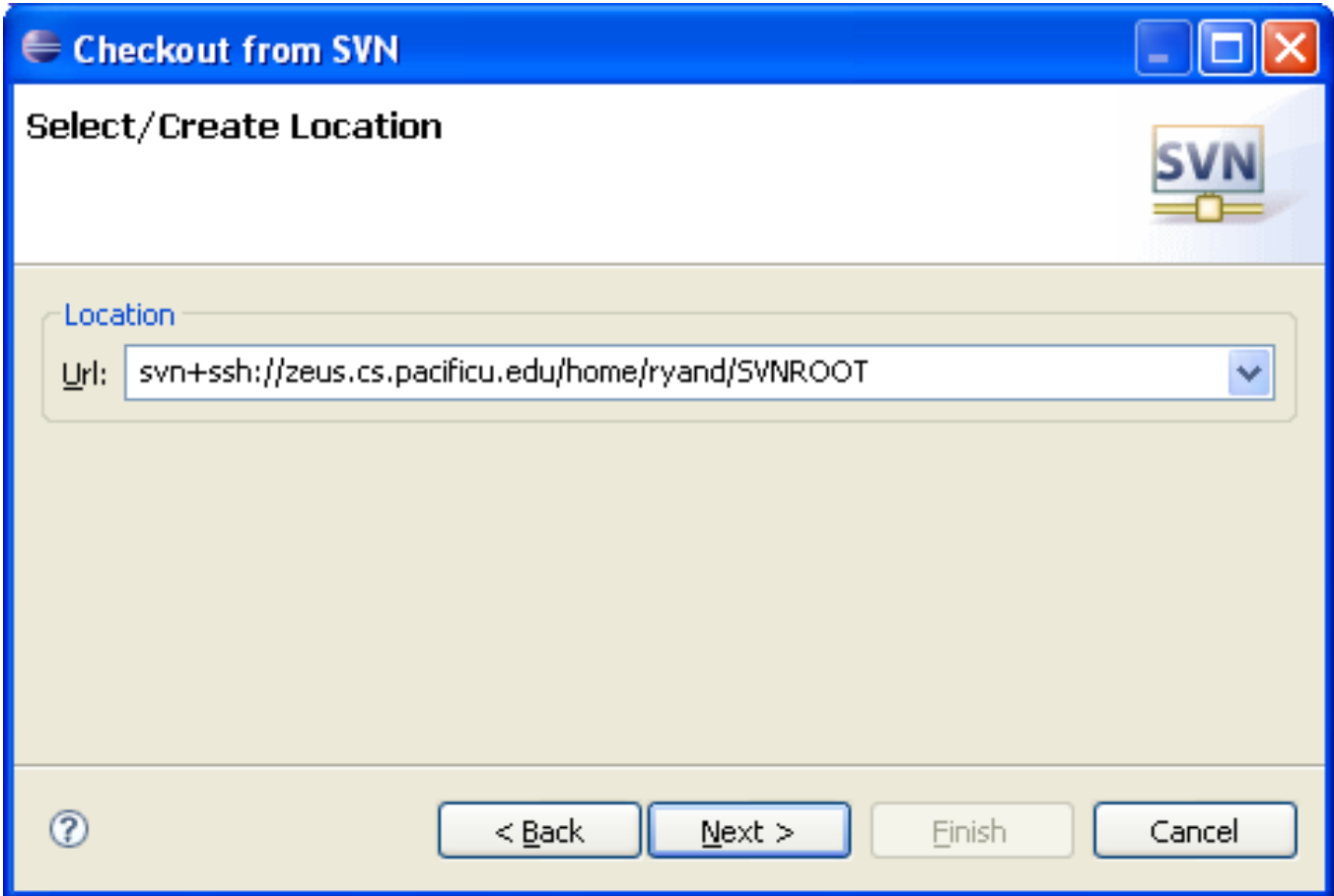

## Select the project

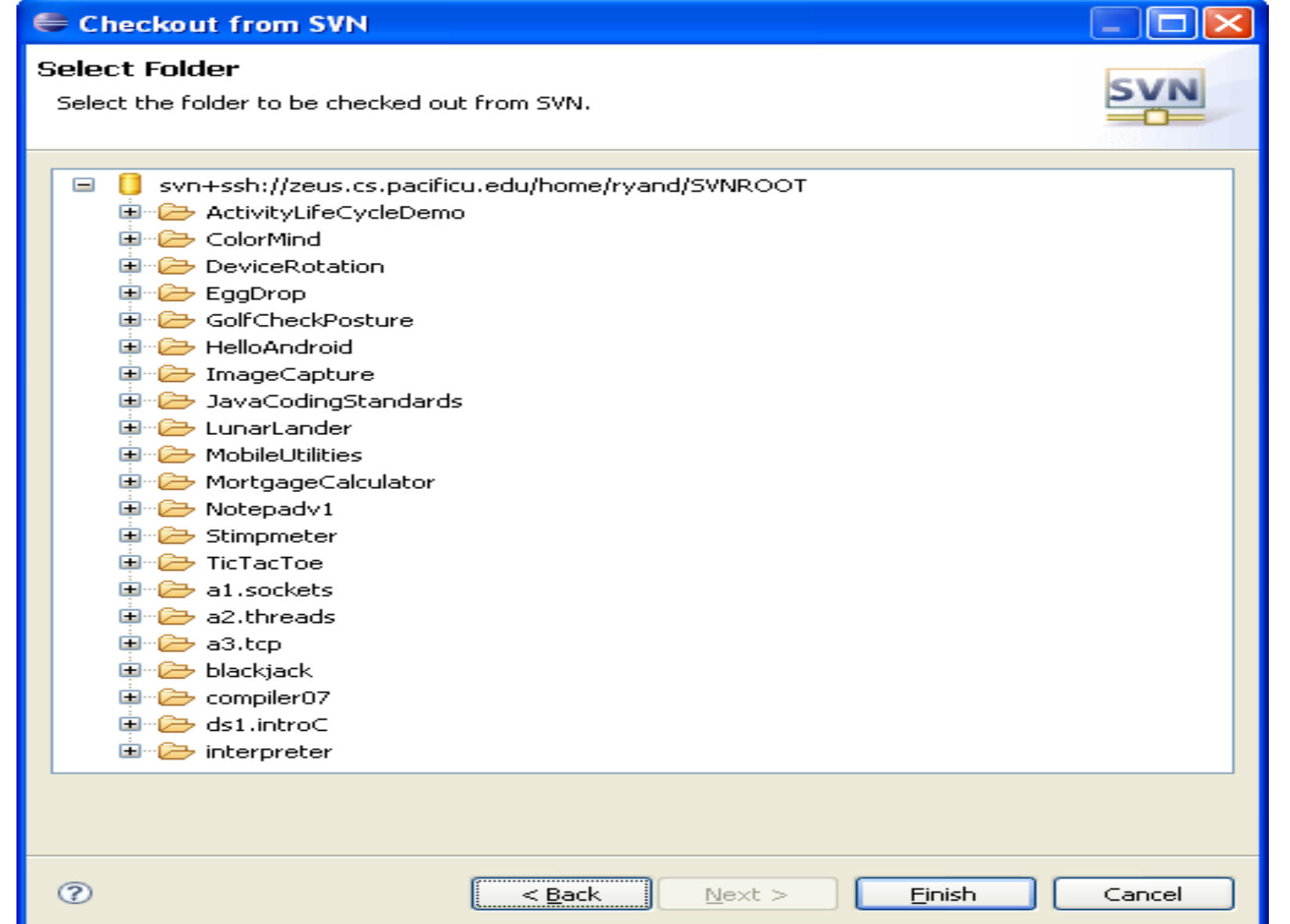

# Using Subversion by hand

- Close down ALL windows on your machine
- Open a single shell prompt
- Create a folder called Junk and change into it
- Check out HelloWorld project in Junk directory
- Type
- **\$ svn checkout svn+ssh://zeus/home/chadd/SVNROOT/HelloWorld**
- Using a simple text editor from the Utilities folder, change Hello World to Hello followed by your name. Save the file contents.

# Using Subversion by hand

- From a command line, find the Makefile and remake the project and run it.
- Now commit the changes to the repository by hand.
- **\$ svn commit HelloWorld**

• In a new Window, open Eclipse and do an update on HelloWorld. Your changes should show up.

## submit Script

• Must run on zeus!

zeus\$ submit cs360s07 test.c SUCCESS: Receipt file: test.c.cs360s07.receipt DO NOT REMOVE OR ALTER THIS FILE IN ANY WAY!

File transferred successfully!

• If anything goes wrong, the receipt file is your proof that you submitted the assignment!

 $-$  don't try to forge the receipt  $\div$